# **Track View**

## General Function Checklist

### Validating Track Preference Changes

- 1. Open the **A\_thaliana\_Jun\_2009** genome.
- 2. Navigate to the following coordinates: **Chr1:635,037-637,360**
- 3. Right click on the track label and select **Optimize Stack Height**.
- 4. Right click on the white space within a track.
- 5. Select **Customize...**

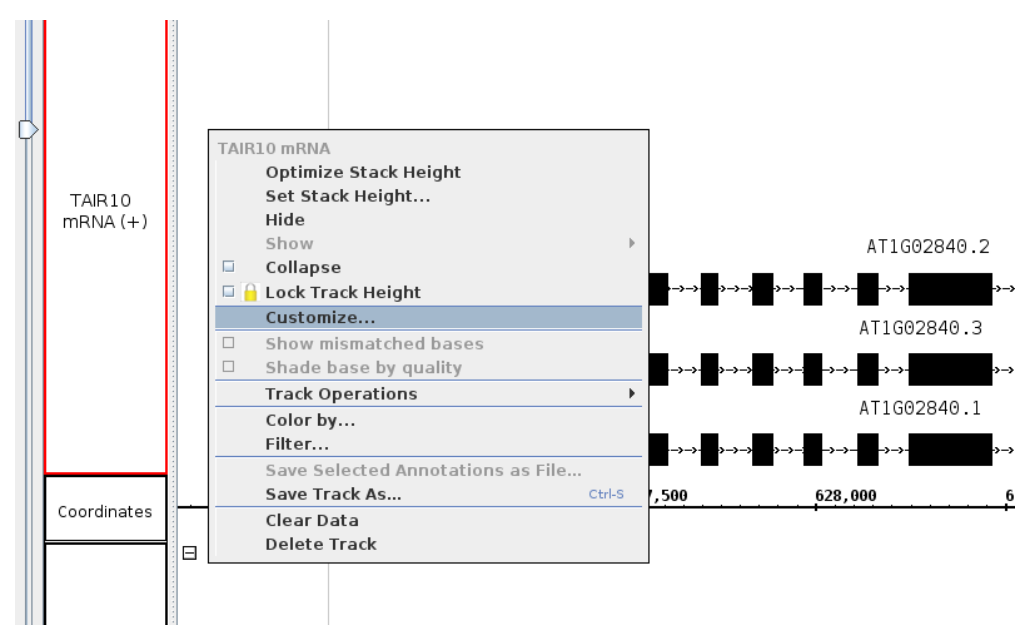

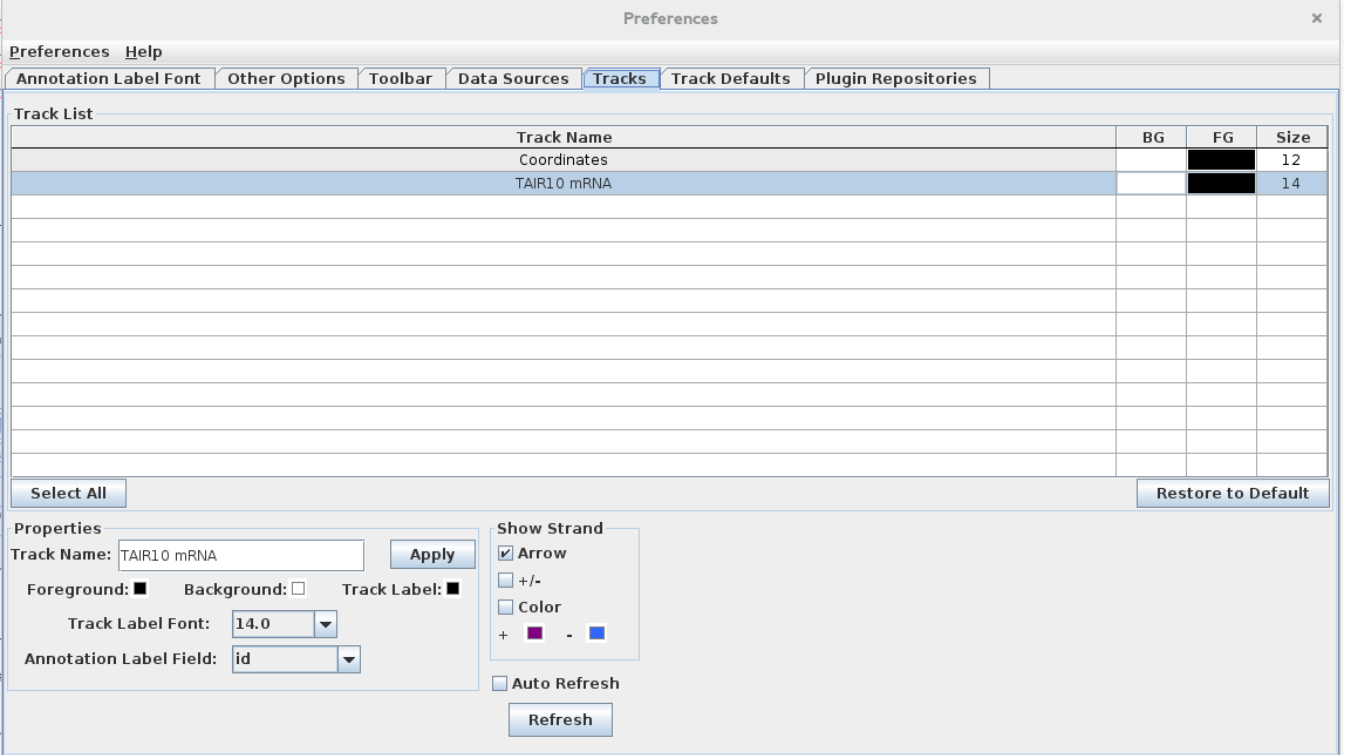

- This action opened the **Track Preferences** tab with the selected track highlighted.
- $\Box$  mac
- $\Box$  linux
- windows

Change the **Track Name** to **Test Name**, then select **Apply**.

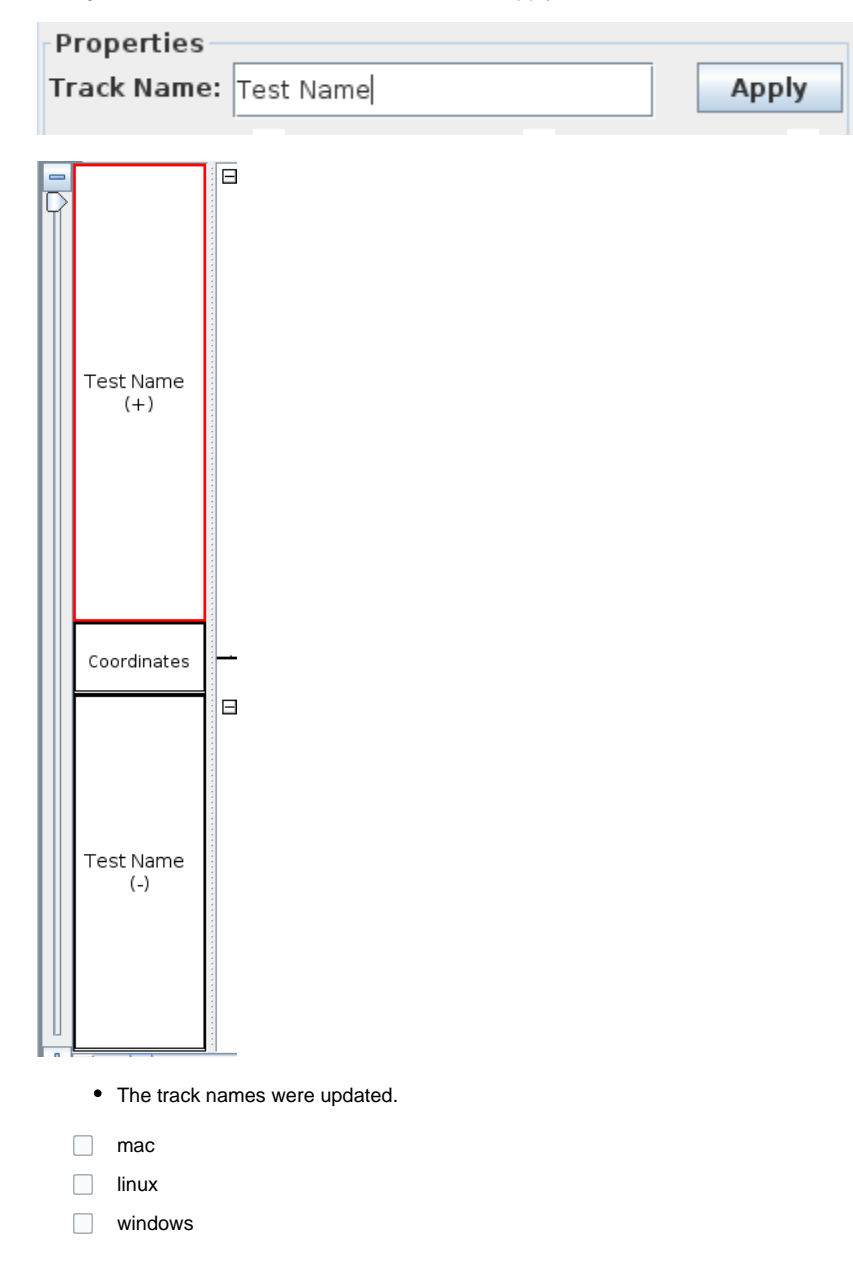

Change the foreground, background, and track label colors to match the following image:

Foreground: Background:  $\square$ Track Label: ■

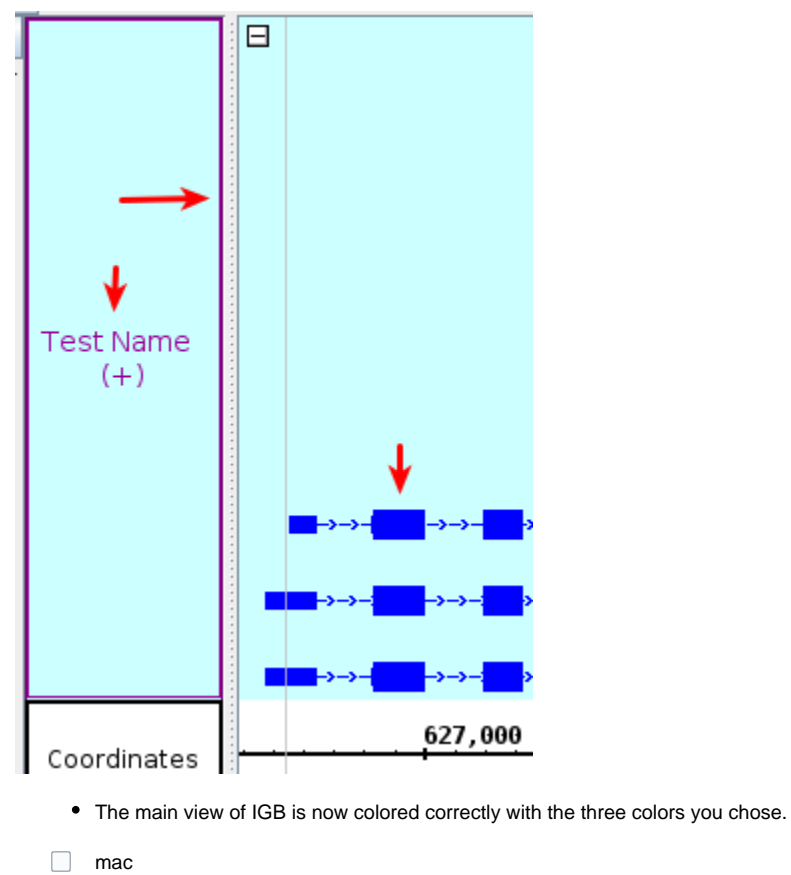

- $\Box$  linux
- windows

Change the track label font size to **20.0**.

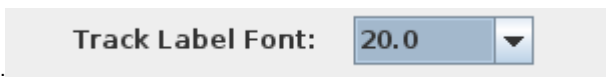

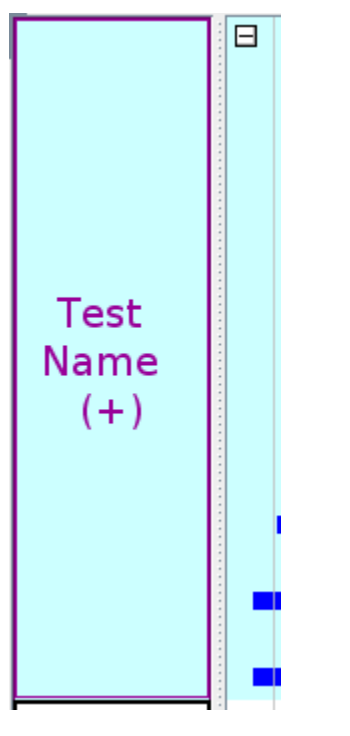

- The font increased appropriately.
- $\Box$  mac
- $\Box$  linux
- windows

Uncheck the **Arrow** option in the **Show Strand** box.

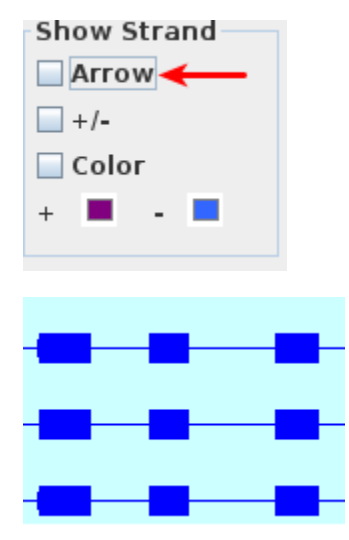

- The barbed wire disappeared from the intron sections of gene models.
- $\Box$  mac
- $\Box$  linux
- windows

Check the **+/-** option in the **Show Strand** box to combine the plus and minus strands.

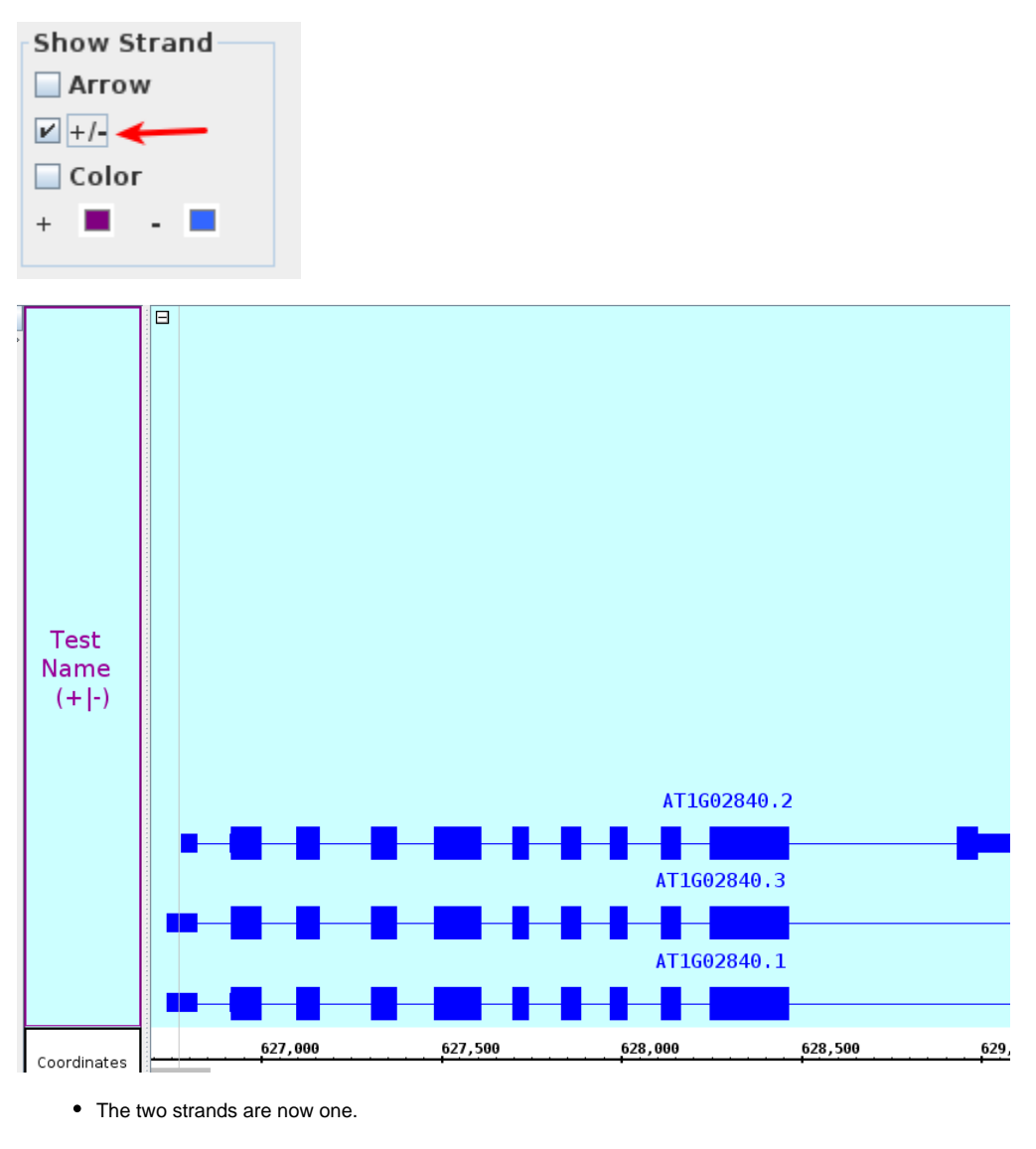

- mac
- $\Box$  linux
- windows

Check the **Color** option in the **Show Strand** box.

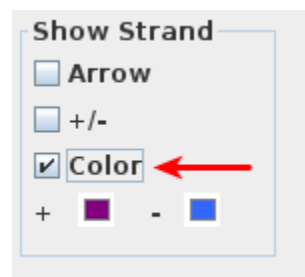

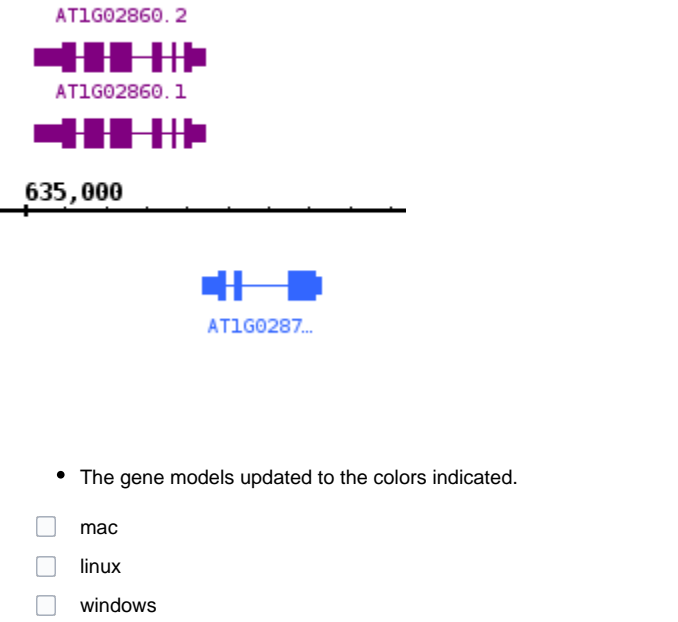

#### Click **Restore to Default** in the **Tracks** tab in **Preferences**.

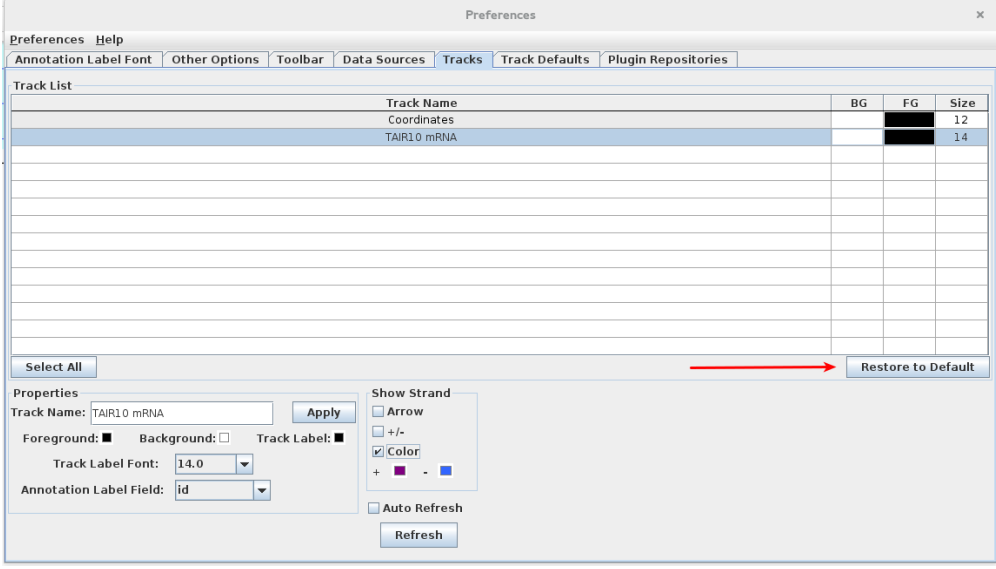

All settings changed in the **Tracks** tab are restored to their original values

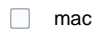

 $\Box$  linux

windows

### Adding and Removing Tracks

Right click on the white space surrounding the gene models.

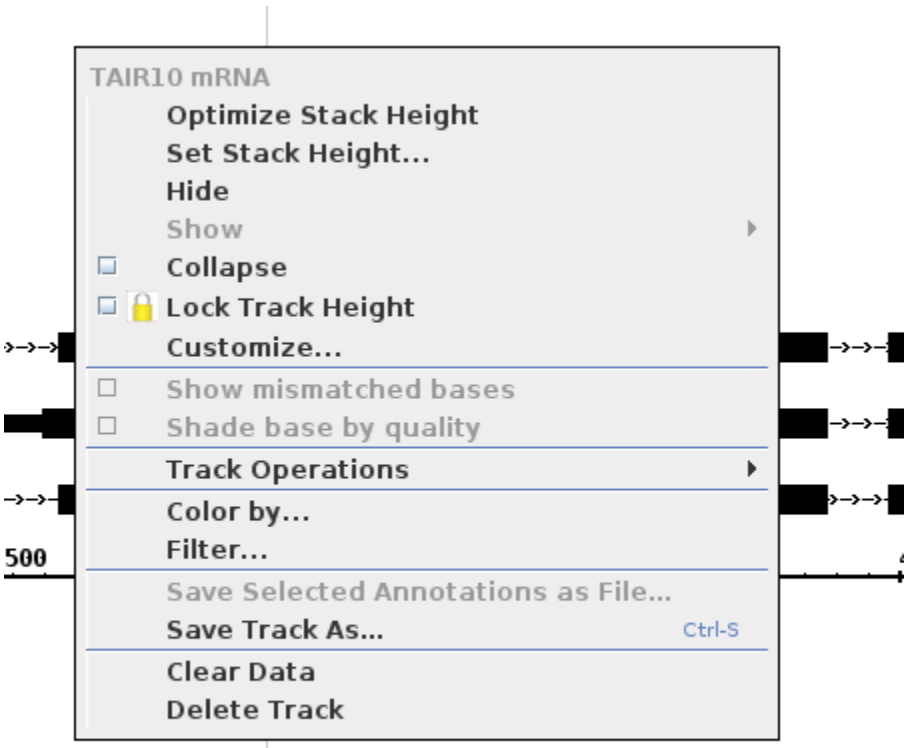

- The context menu looks like the one pictured above.
- $\hfill\Box$  mac
- $\Box$  linux
- windows

#### Select **Delete Track**.

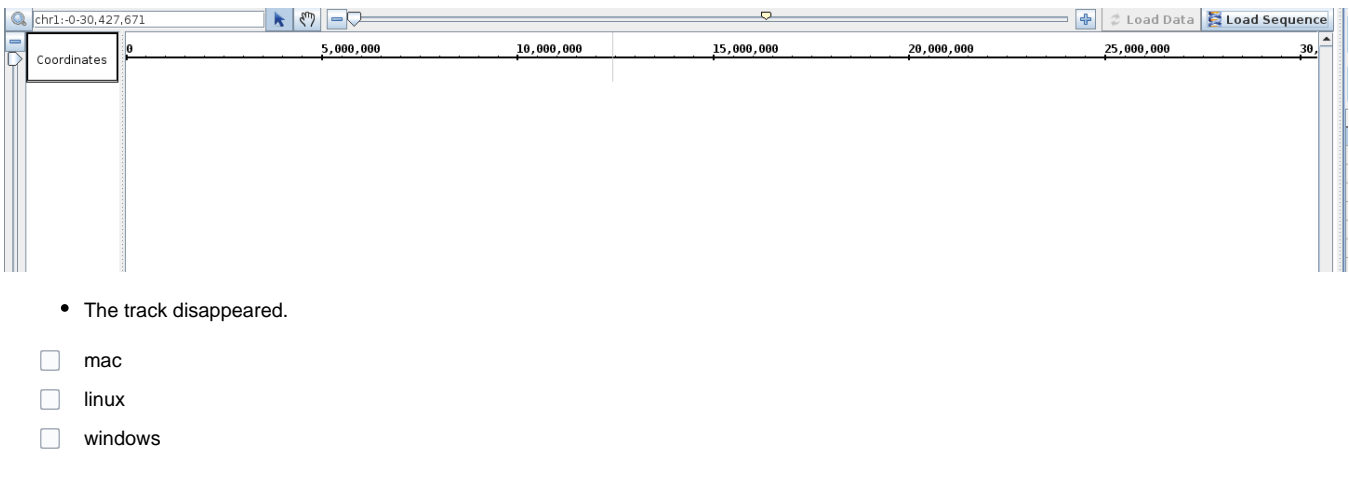

Add the **TAIR10 mRNA** track back in via the **Available Data** section.

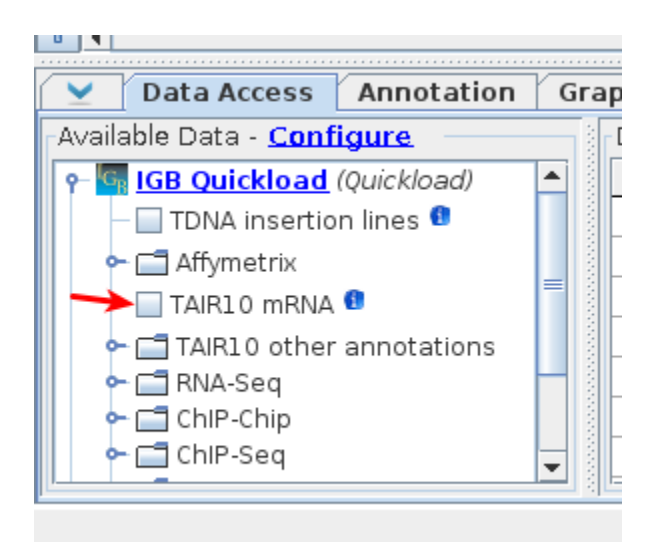

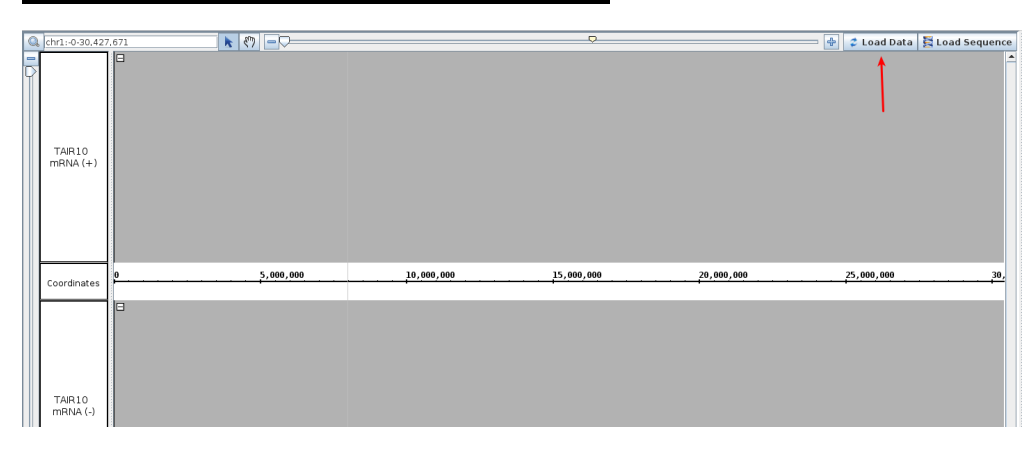

• The track reappeared with no data loaded.

- $\Box$  mac
- $\Box$  linux
- windows